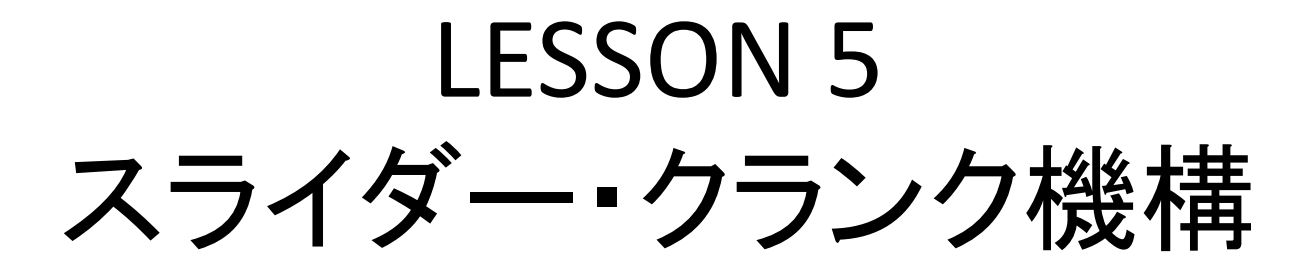

- 今回組み立てるのは,内燃機関などにみら れるスライダー・クランク機構である.
- 4つの部品(クランク,ロッド,ピン,ピストン)を アセンブリする.

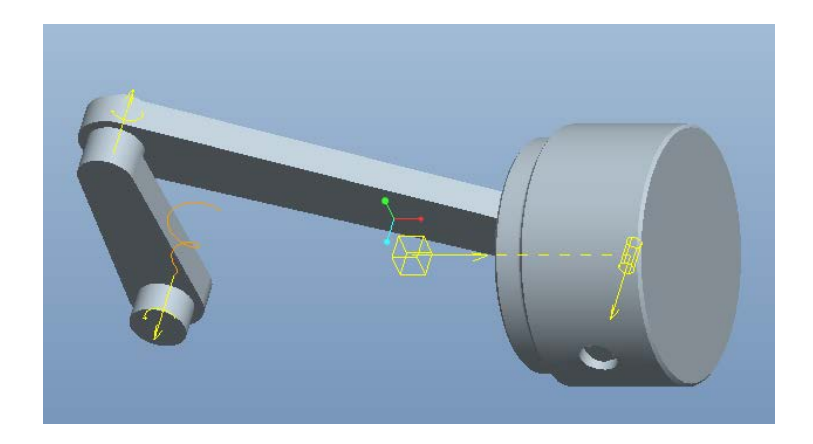

# creoを始動したら、

①ファイル⇒オープン⇒ slider\_crank\_partial.asm ⇒開く ②ファイル⇒準備⇒ model特製⇒単位系をIPS(in-lbf-sec)に設定 ③画面左のモデルツリーより設定 市→ツリーフィルタを選び, フィーチャ表示にチェックを入れOKボタンをクリックする. ④「ビュー」タブをクリックし「軸のタグ」および「点のタグ」表示をON にする

⑤「モデル」タブをクリックする

ľ アセンブリ(アセンブリボタン)をクリック⇒ crank.prt を呼び込む 「拘束条件を使用して拘束条件セットを定義」リストから「ピン」拘束を選択

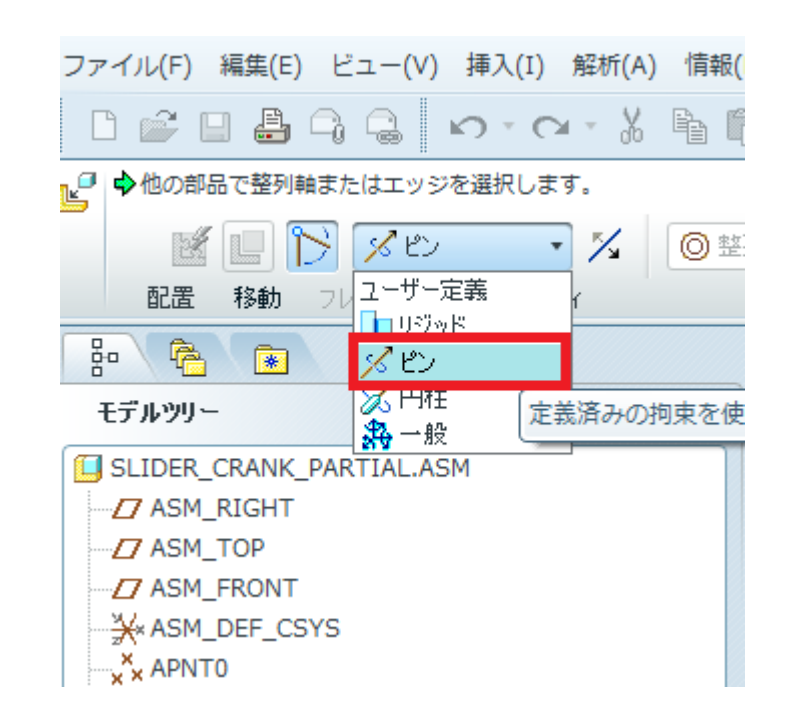

#### 「ピン拘束」は回転軸と拘束点を指定する必要がある. はじめに回転軸として 「A\_1」(クランク)と「AA\_2」(アセンブリ)を選択.

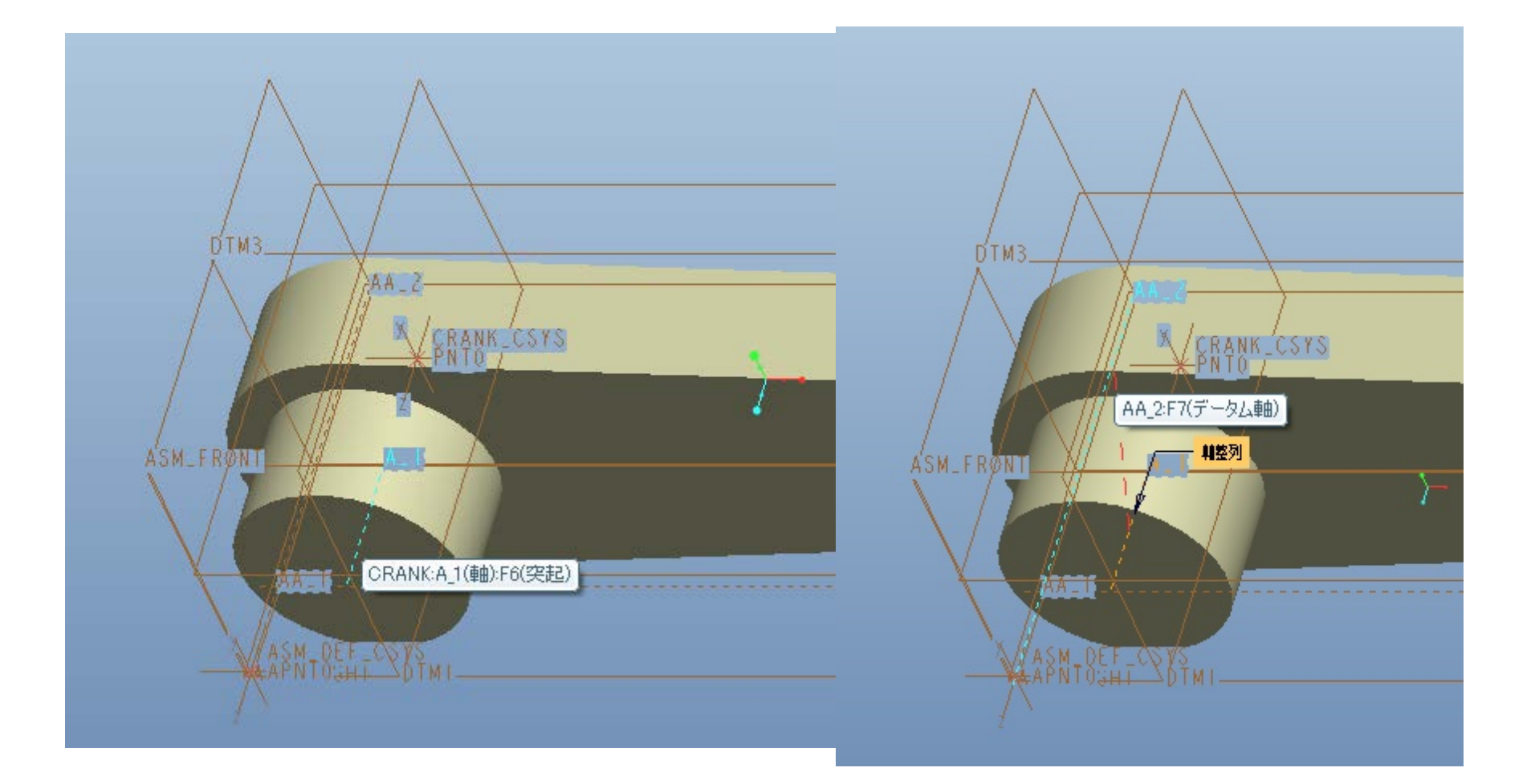

# 2軸が整列したら, √ をクリックして定義を確定. 次に「PNT0」(クランク)と「APNT0」(アセンブリ)を選択.

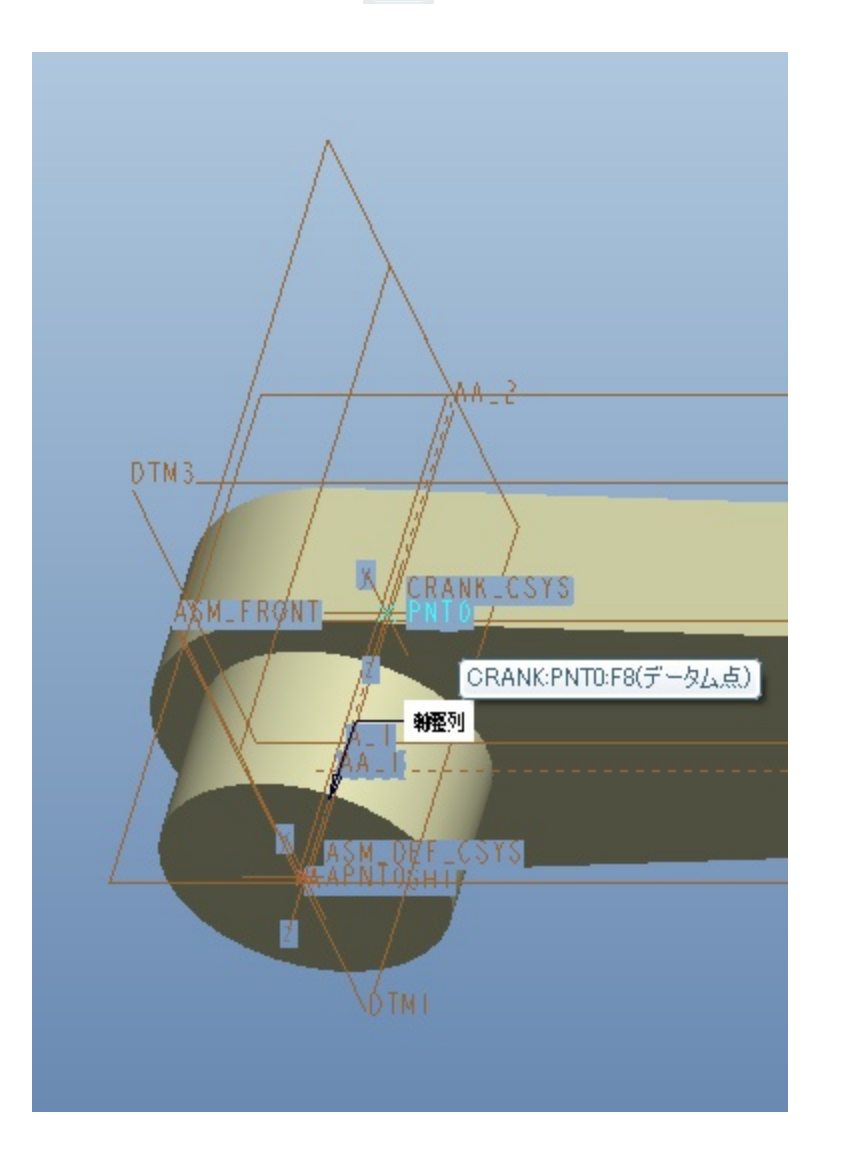

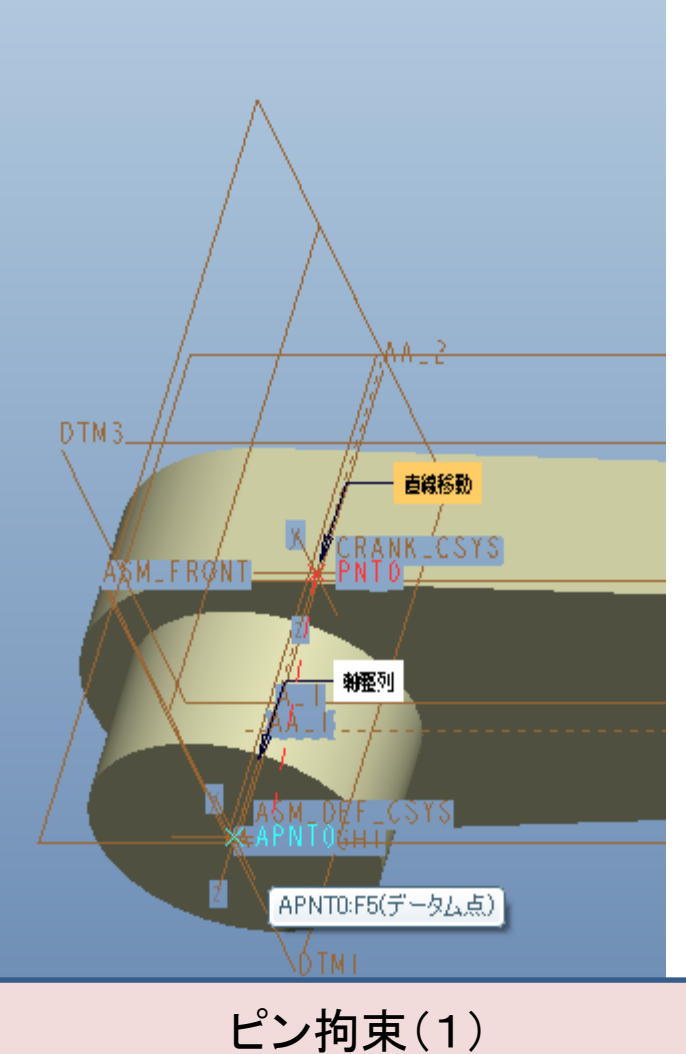

共通する回転軸と点を指定

## 次にロッド(rod.prt)を <sub>「</sub>を押して呼び出す. 「拘束条件を使用して拘束条件セットを定義」リストから「ピン」拘束を選択

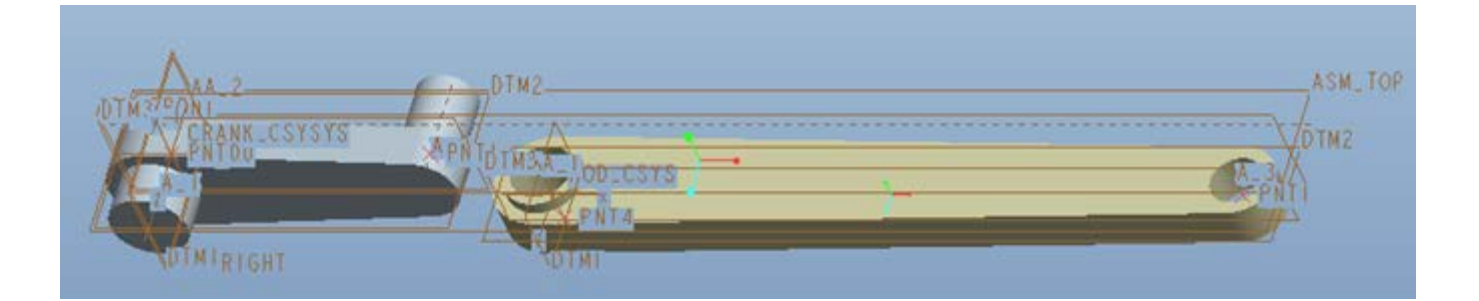

# 「A\_1」(コンロッド)と「A\_2」(クランク)を選択.

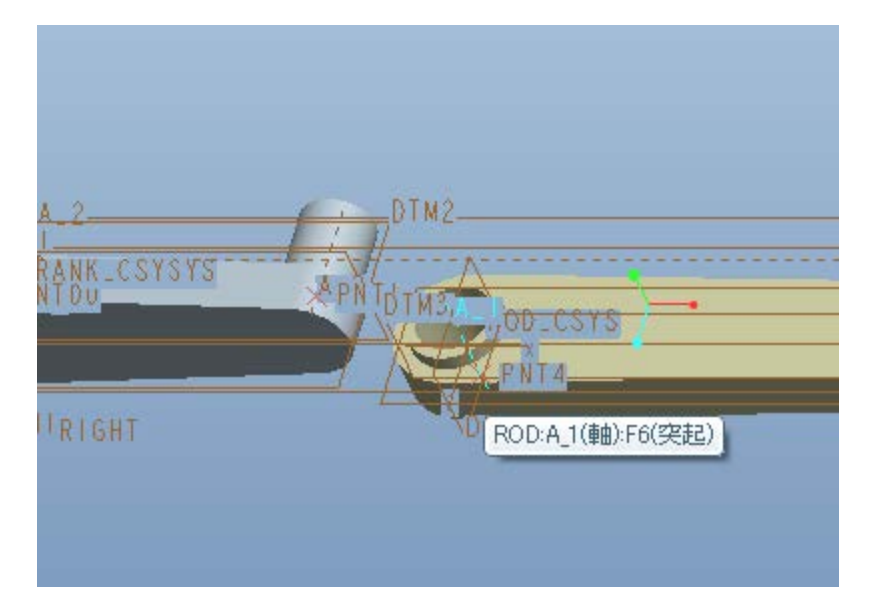

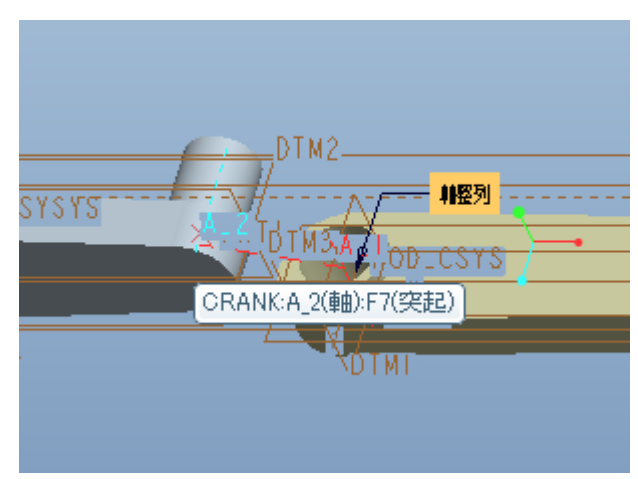

#### 両者は下図のように整列する.

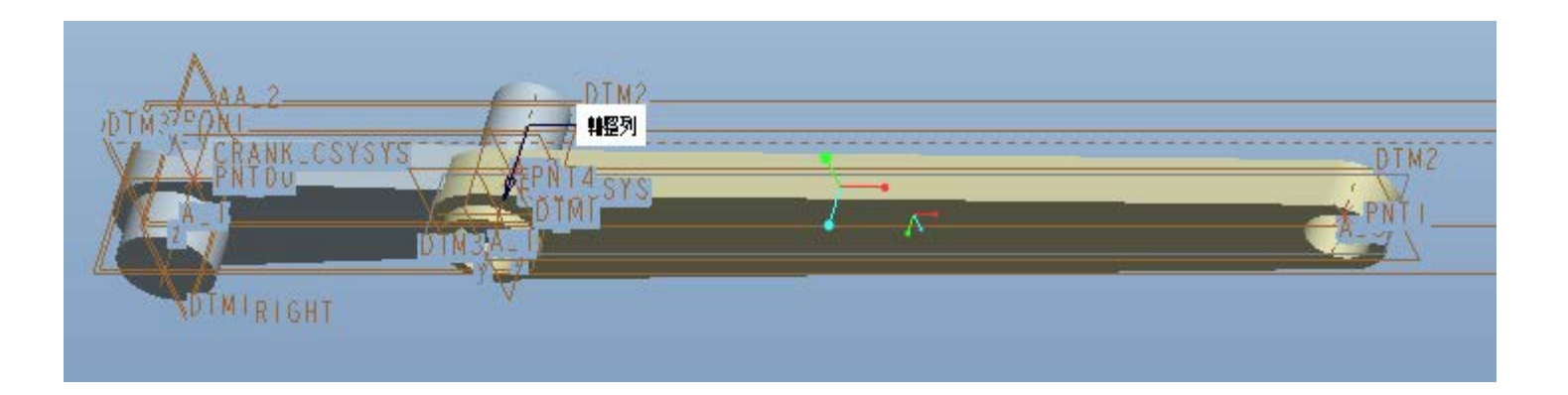

## 次にコンロッドのリング部の正面と,クランクの背面を選択します.

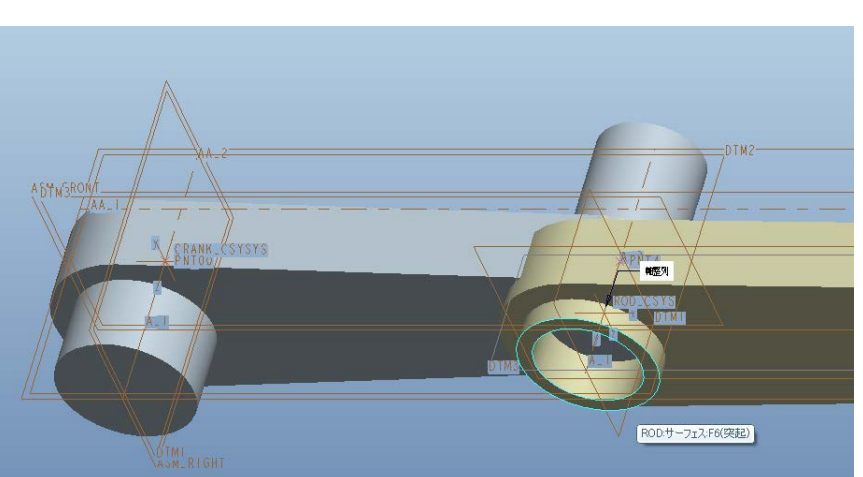

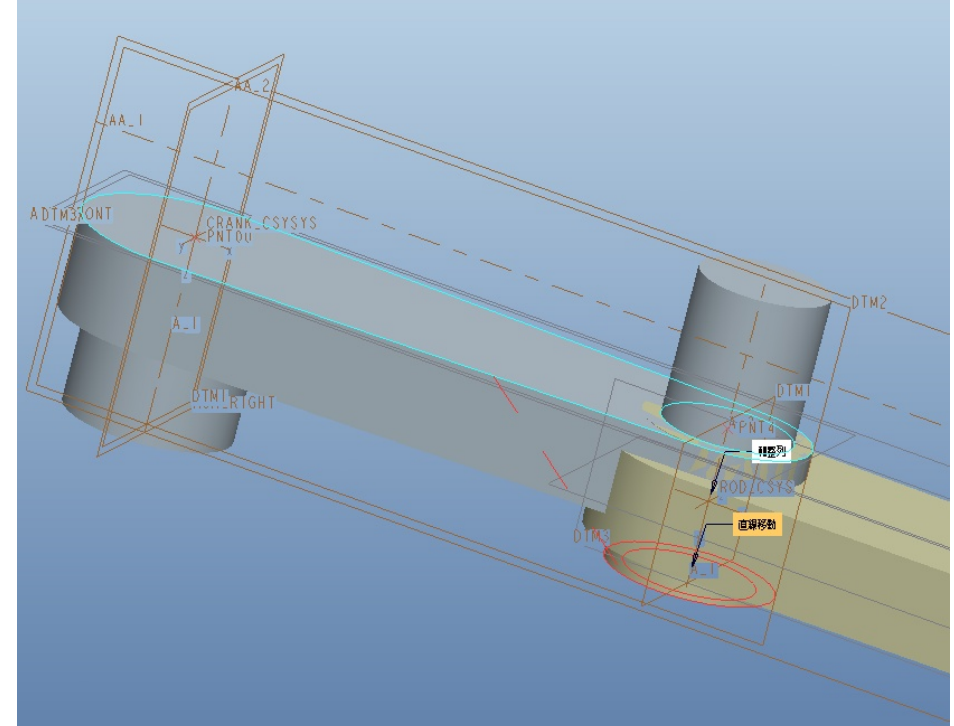

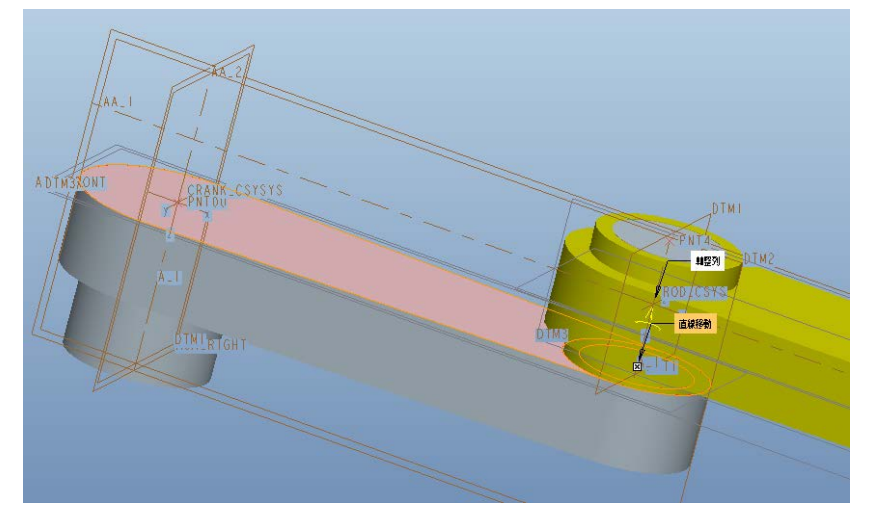

このように整列されたら 7をクリック して確定.

> ピン拘束(2) 共通する回転軸と一致する面を指定

# 次にピン(pin.prt)を ピボタンで呼び出す.

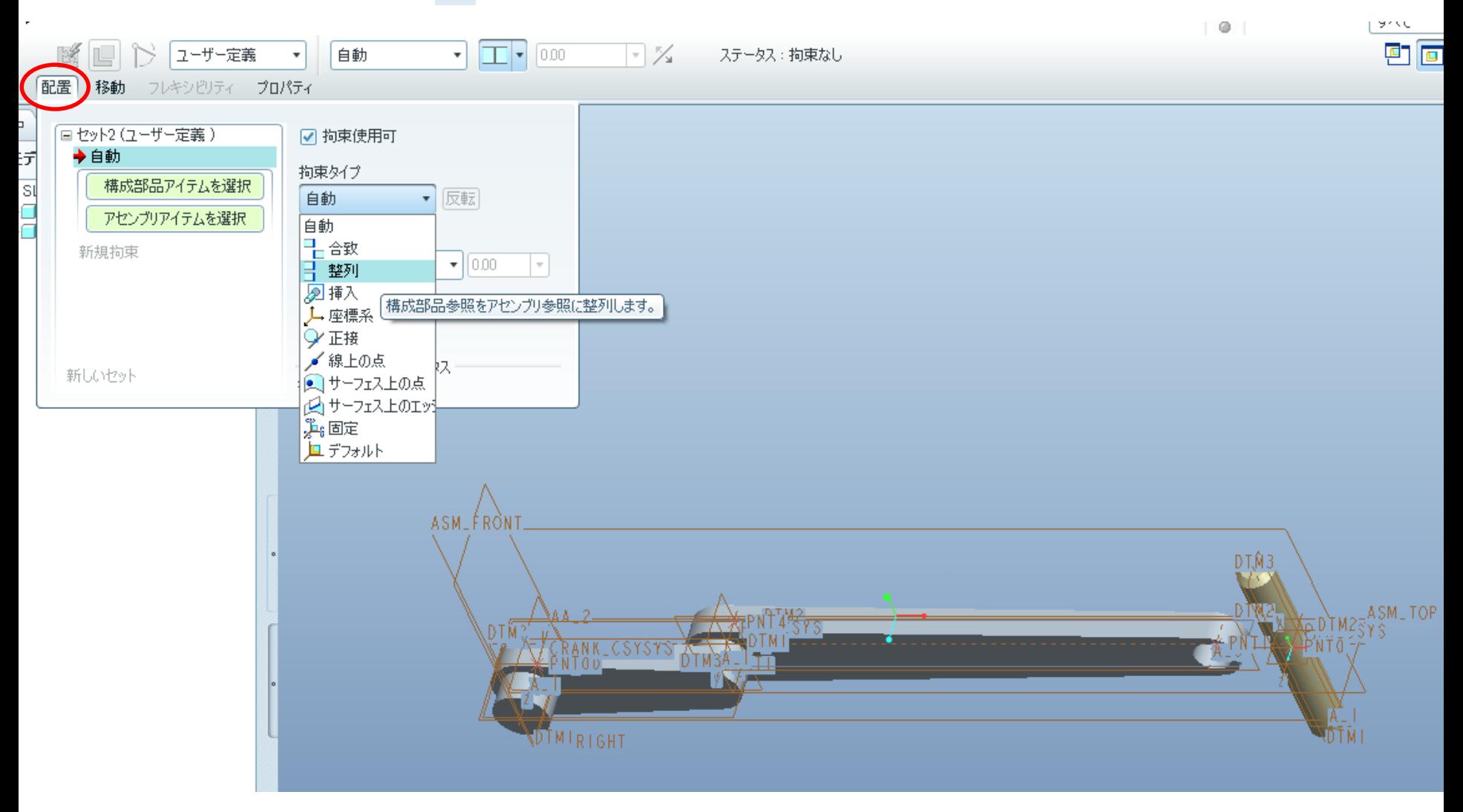

#### ピンはコンロッドに固定されているものとする.このため(固定を前提とした)通常の アセンブル作業を実施する.

## A\_1軸(ピン)とA\_3軸(コンロッド)をクリックする.

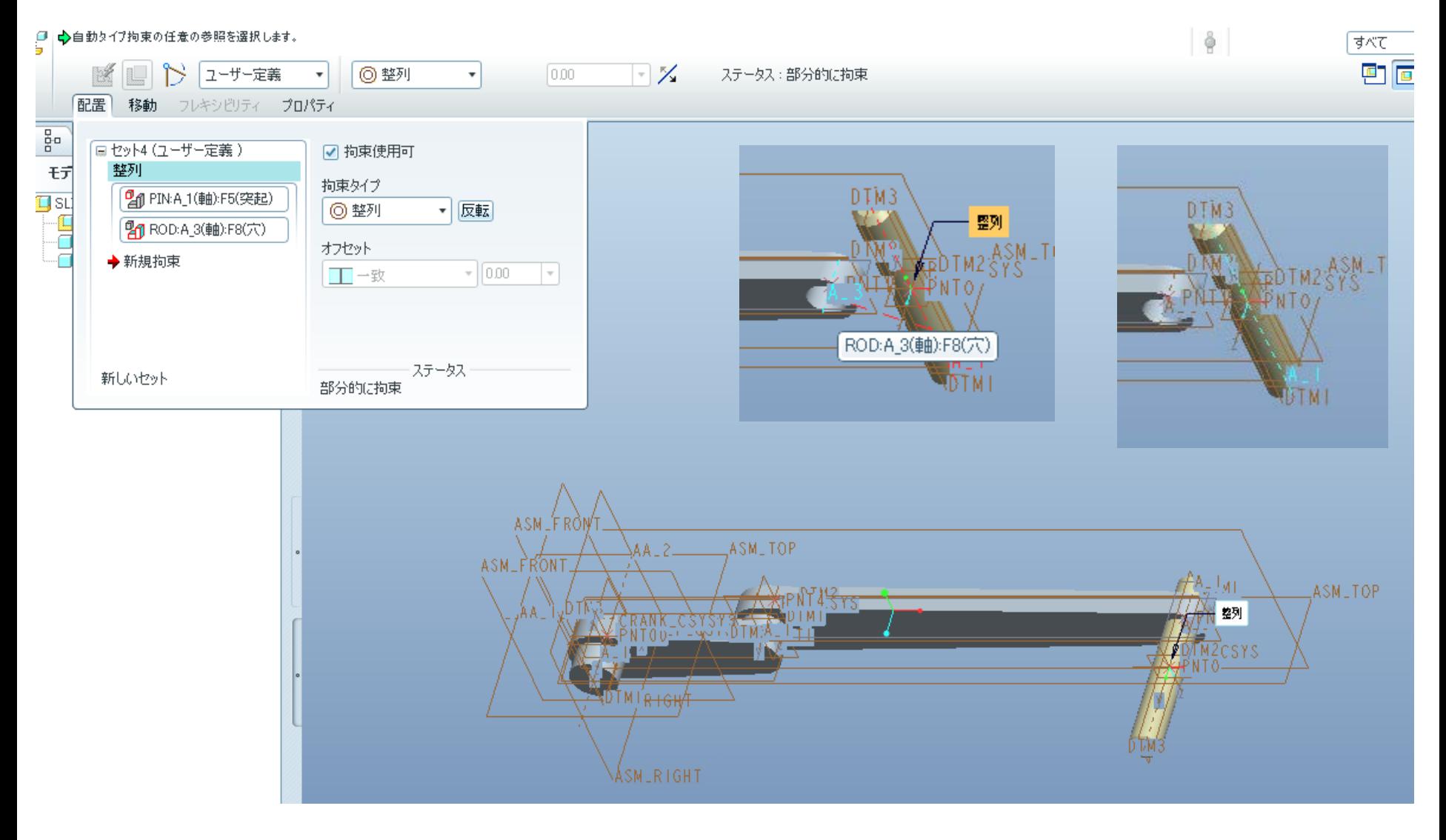

## 次に「DTM2」(ピン)と「DTM2」(コンロッド)を選択する. ボタンを押して,定義を確定.

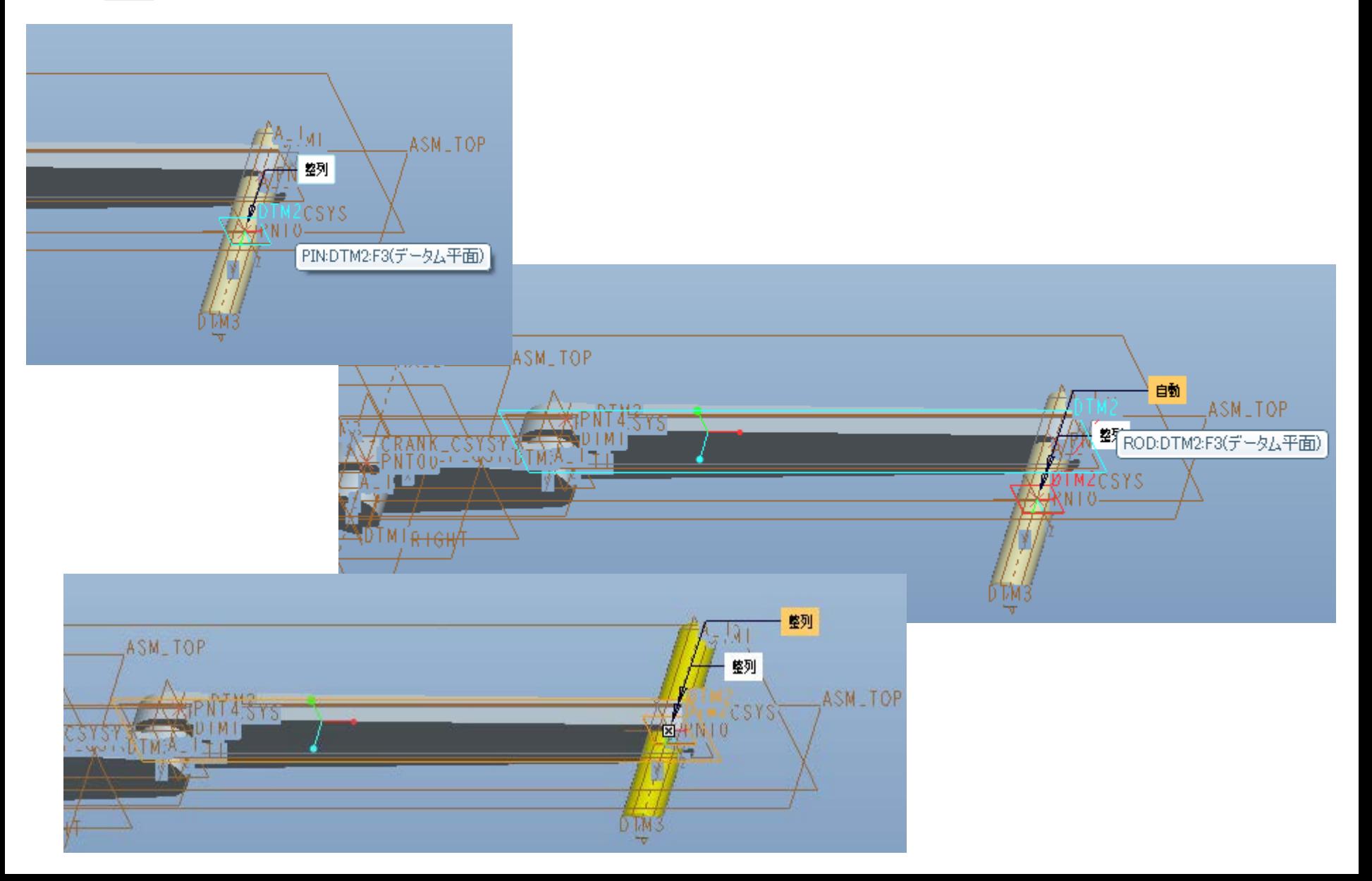

#### 最後にアセンブリボタンを押して,ピストン(piston.prt.1)を呼び出し,「拘束条件を使用 して拘束条件セットを定義」リストから「ベアリング」拘束を選択.

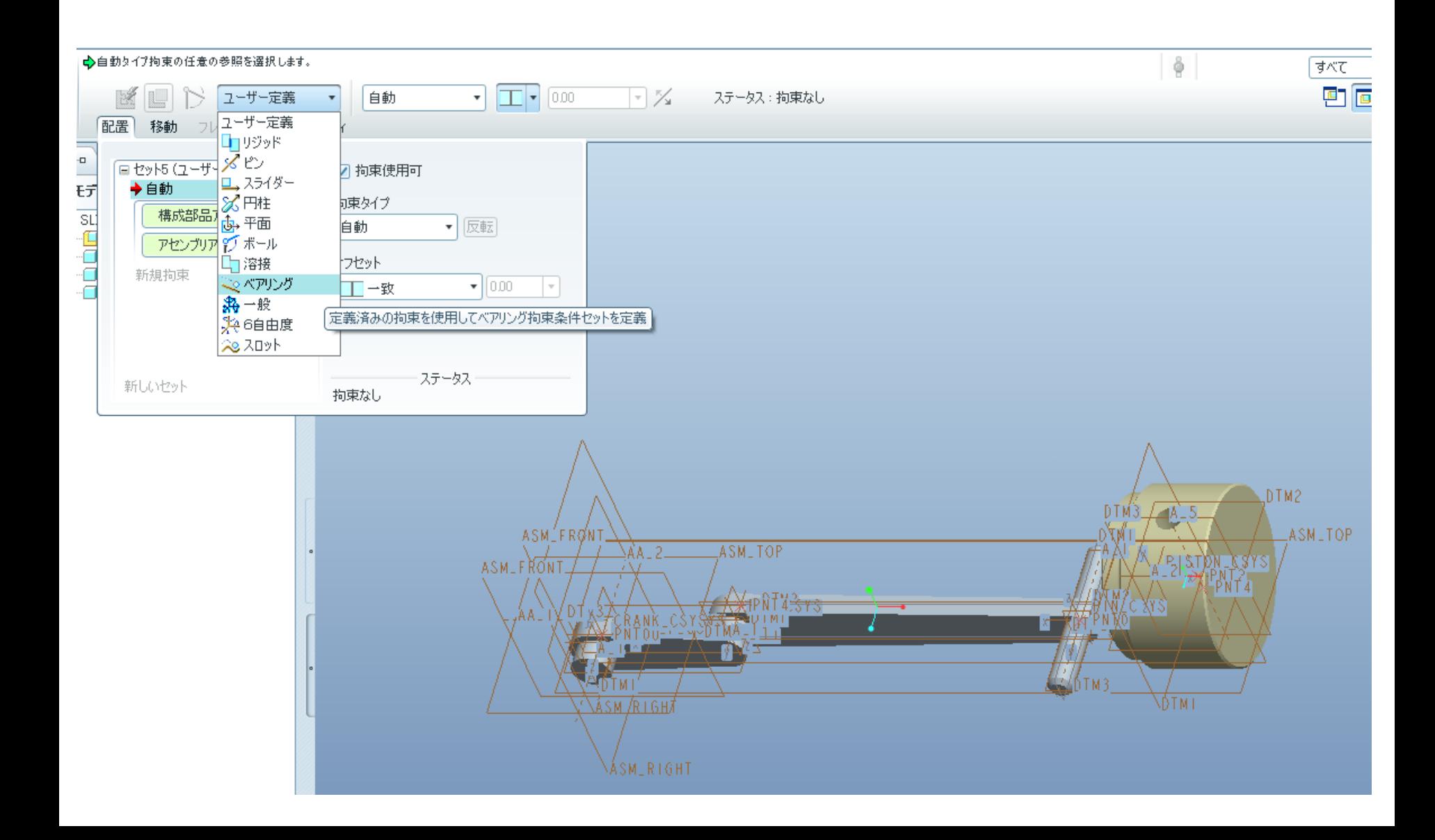

# 「A\_1」(ピン)と「PNT2」(ピストン)を選びベアリング拘束する.

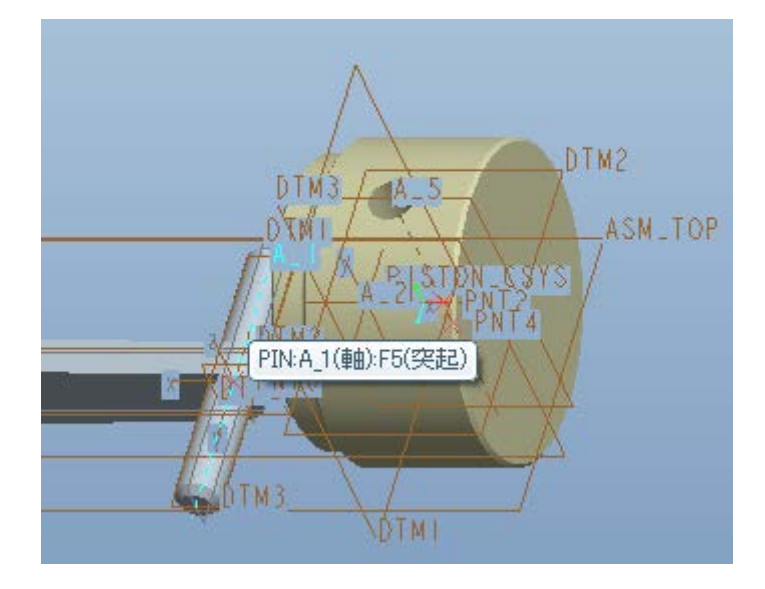

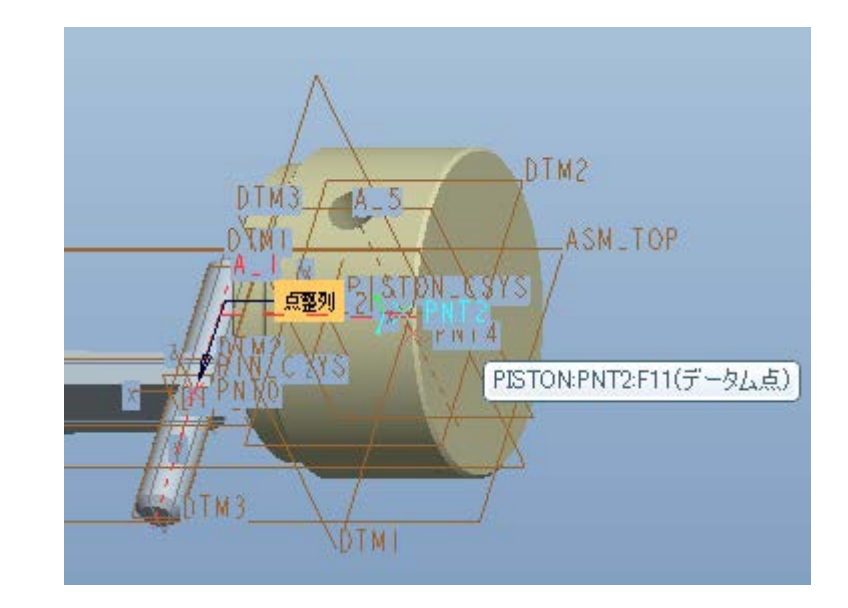

ベアリング拘束 回転軸1と点1を指定

#### 次にスライダー拘束を定義する.

#### 「構成部品配置」ダッシュボードの「配置」をクリックする 「新しいセット」をクリックし、新しい拘束を作成.

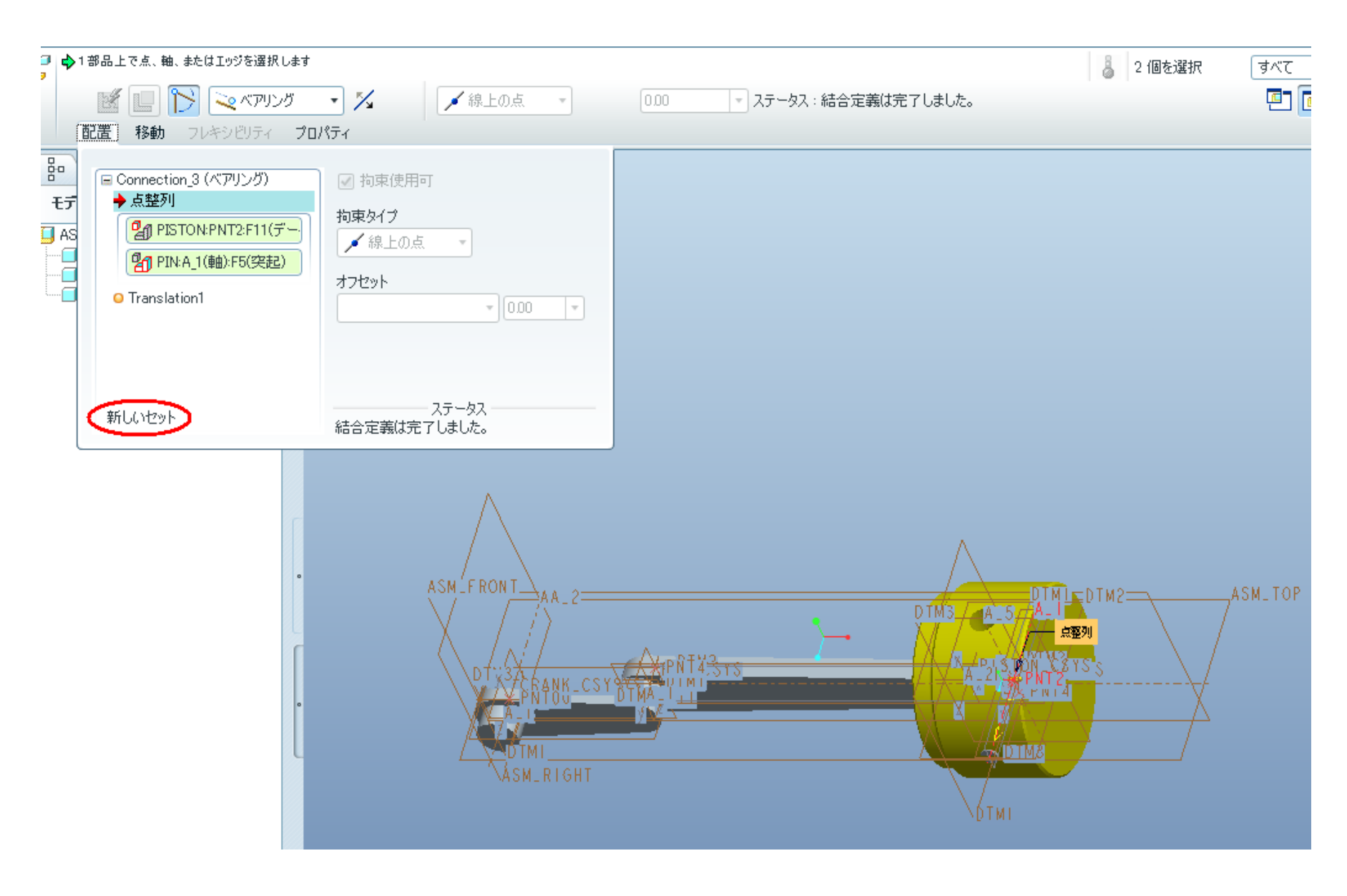

## 新しく現れた拘束リストをクリックし拘束のラベルを表示させる.

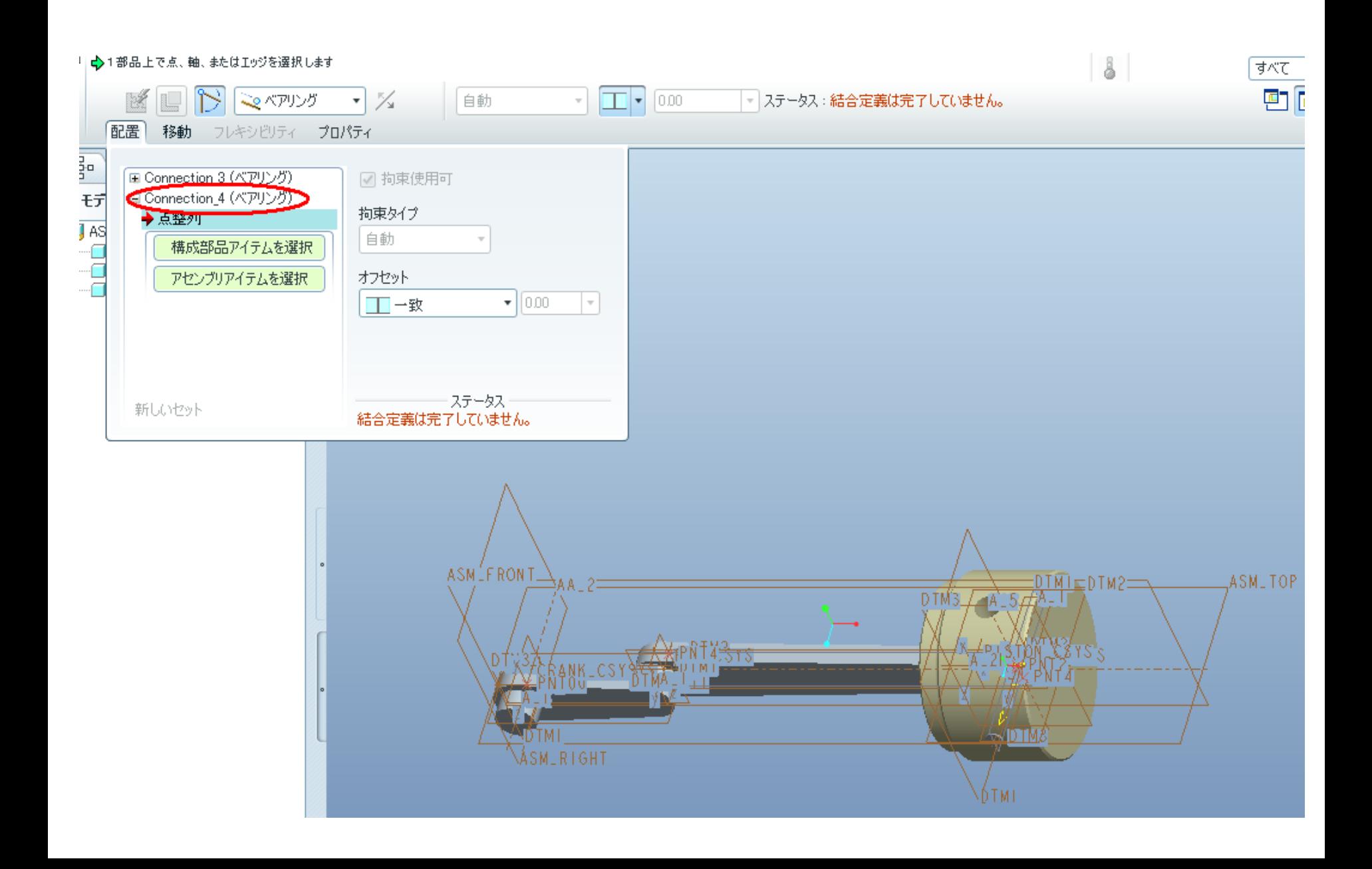

## 「セットタイプリスト」から「スライダー」拘束を選ぶ.

☆1部品上で点、軸、またはエッジを選択します B B RATTLE - X  $|000|$ 自動 v.  $\mathbf{w}$ 配置 移動 フレキシビリティ プロパティ ※ Connection 3 (ベアリング) √ セットを有効化 - Connection 4 (ベアリング) 迂 ◆ 点整列 セット名 AS Connection<sub>4</sub> セットタイプ マベアリング ▼ 双転 「コリジッド メヒ ユスライダー %円柱 定義済みの拘束を使用してスライド拘束 新しいセット 内,平面 グボール L 溶接 このパリング

将一般

# 「A\_1」(ピストン)と「AA\_1」(アセンブリ)を選び

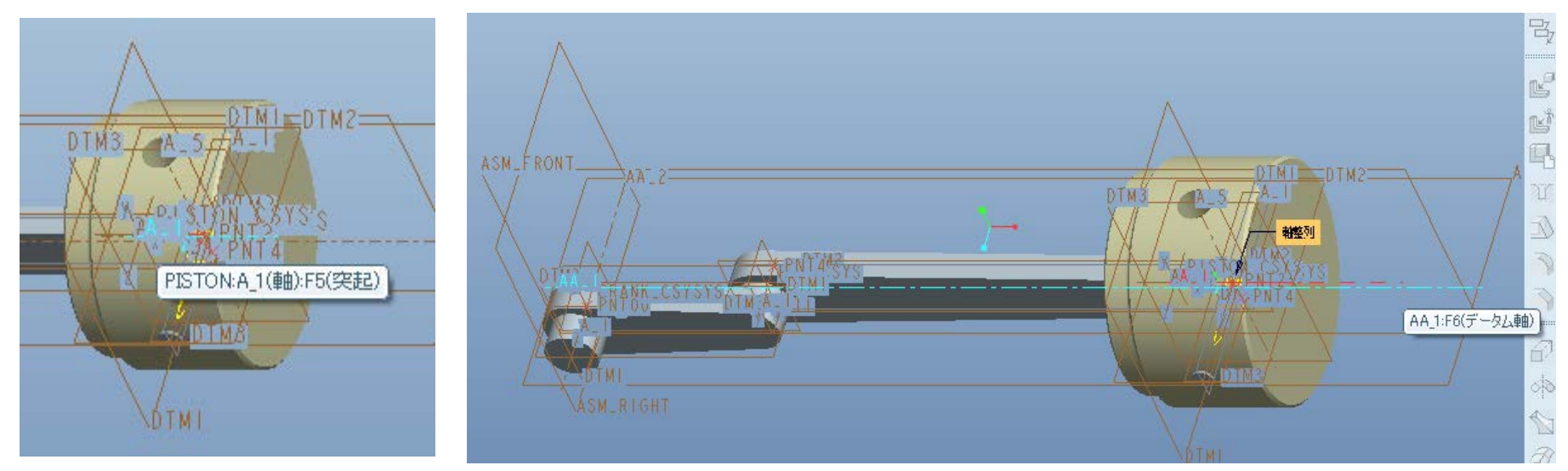

## 「ASM\_TOP」(アセンブリ)と「DTM3」(ピストン)を選ぶ.

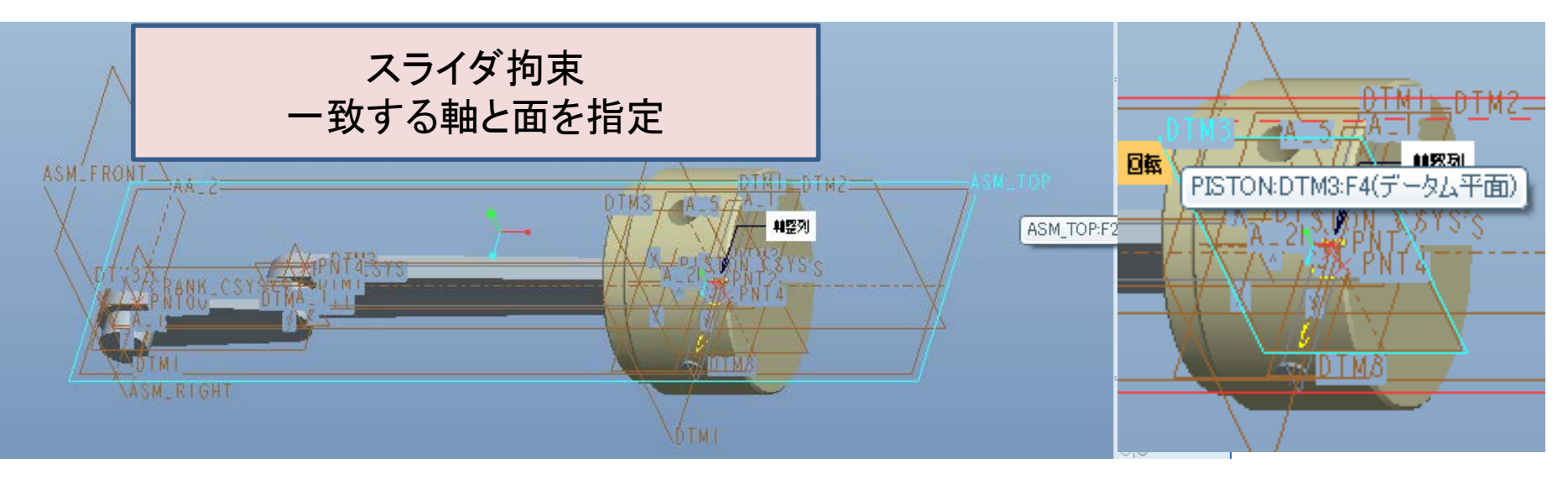

適切に組み立てられたら, √ を押して拘束を確定.

これで, 機構のアセンブリは完了. プルダウンメニューの「アプリケーション」から「メカニズ ム」を選択.

初期構成のために「DTM1」(クランク)と「ASM\_TOP」(アセ

ンブリ)を以下の手順で整列させる.

1:構成部品をドラッグ <m> ボタンを押し.

2:「スナップショット」の文字をクリックしてドラッグダイア ログボックスを展開.

3,4:拘束タブをクリックし「2つのエンティティを整列」ボ タン ヨ を押す.

「DTM1」(クランク)と「ASM\_TOP」(アセンブリ)を選択し整 列させる.

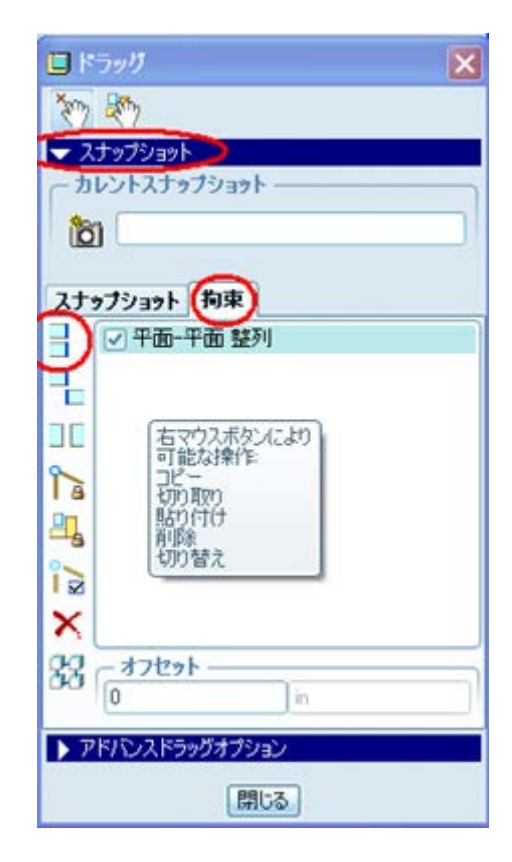

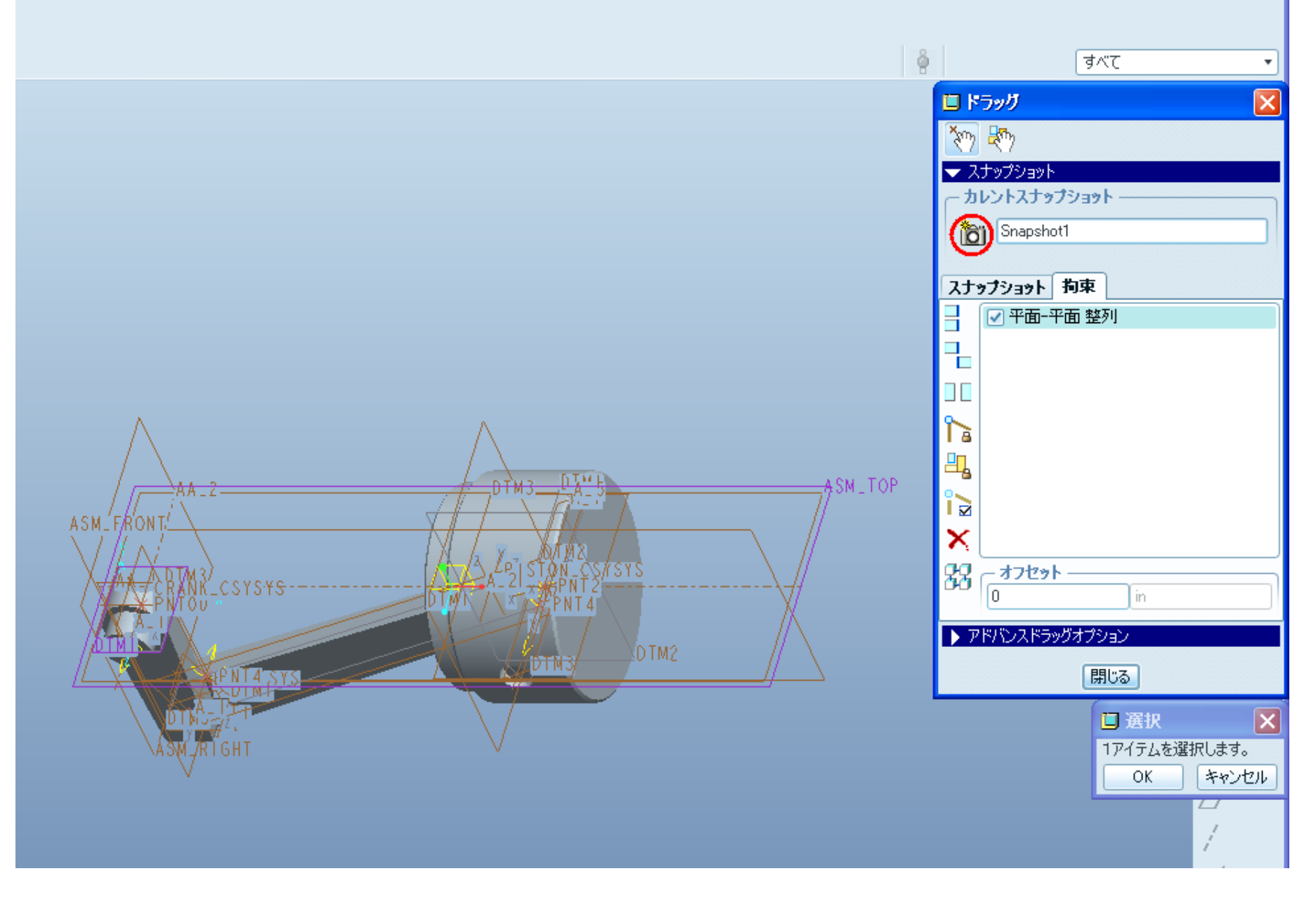

カレントコンフィギュレーションのスナップショットを撮影し,ドラッグウインドウを閉じる.

クランクとピンの間のピン拘束の回転軸でドライバを作成する. 2をクリックし、サーボ モータ定義ウインドウを開き,名前にMotor1と入力した後, Pin1を選択.

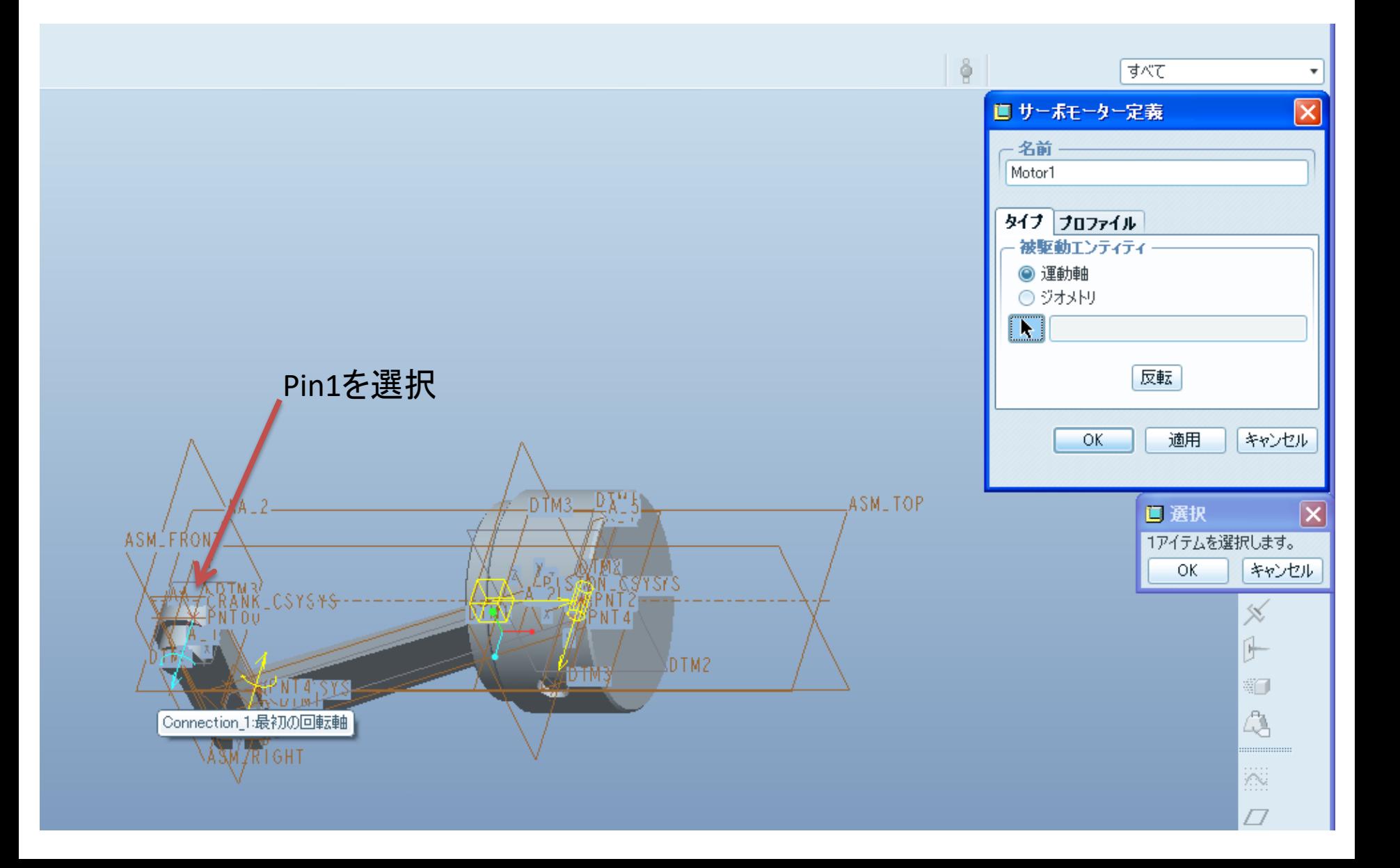

「プロファイル」タブを開き,「仕様」で「速度」を選び「マグニチュード」は「一定」とする. 定数 「A」に「360」を入力し「OK」をクリック.

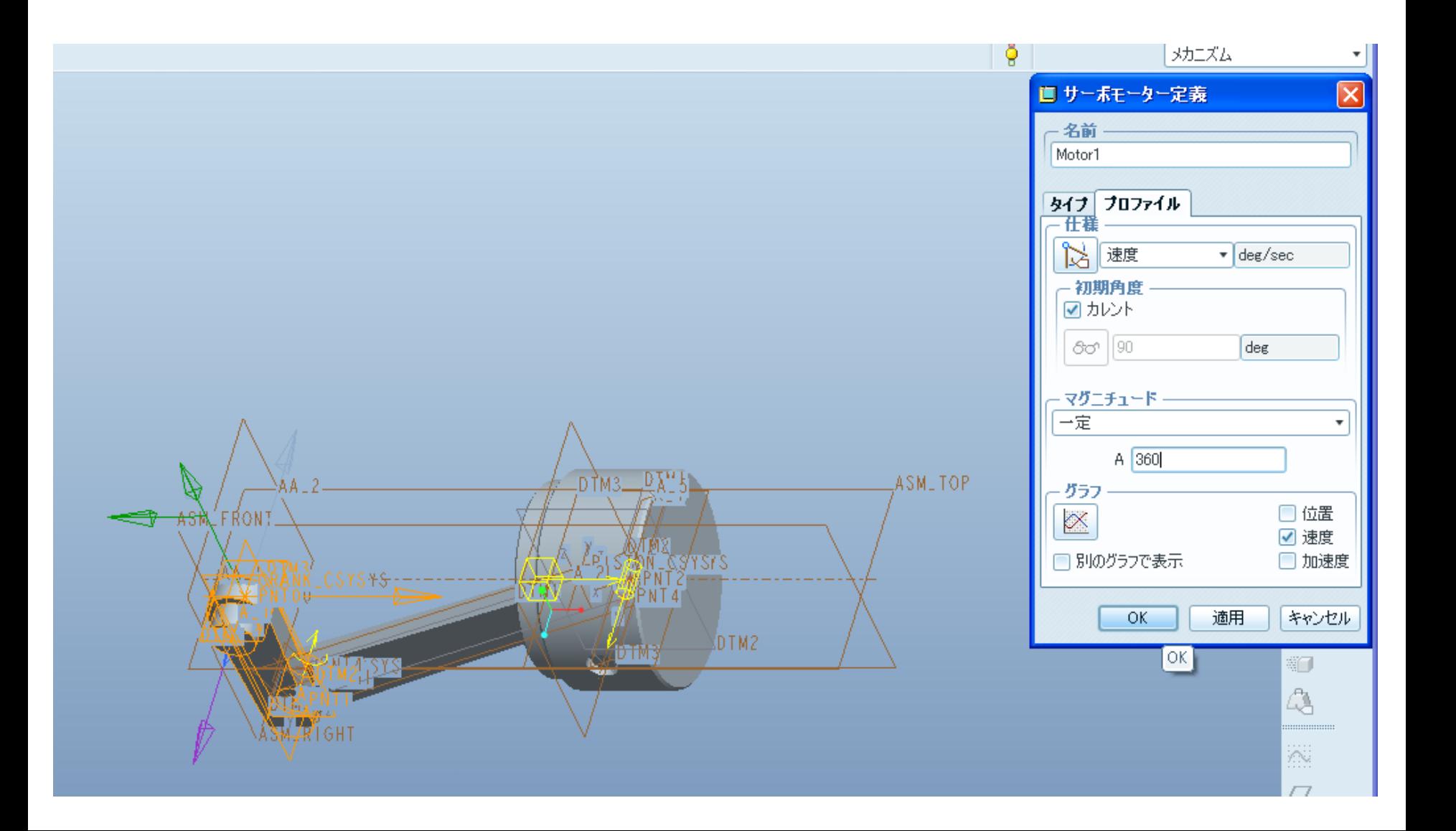

メカニズム解析ボタン <mark>※</mark> を押して解析を定義. 解析タイプとして「動解析」を選び 時間1[s],フレーム率100と入力し,「実行」を押す.クランクが360度回転したら「O K」をクリックして定義を保存.

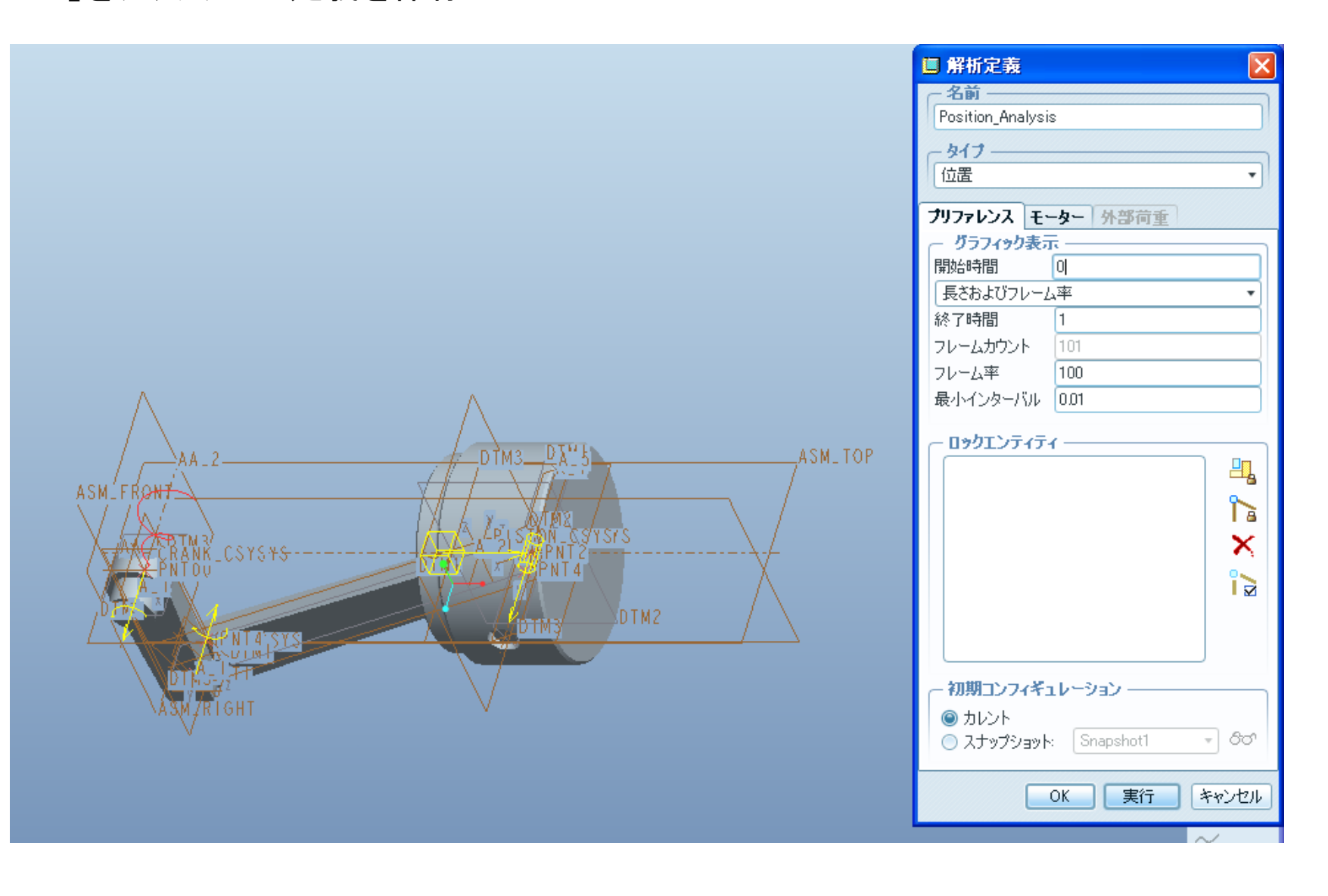

結果の保存とレビューを行う.「プレイバック」ボ タン ◆ をクリックし「プレイバックダイアログボッ クス」を呼び出す.「ディスクにカレントの結果 セットを保存」ボタン **回 をクリックし, 結果を** 「.pbk」ファイルとして保存.

メジャーを作成してピストンの位置をモニ ターする.「解析のメジャー結果を作成」ボタ ン ⊠ をクリックし, 開いたダイアログボック スで「新規メジャーの作成」ボタン □ をクリッ ク.

開かれた「メジャーの定義」ダイアログボックス に図のような名前を「Piston Position」とし,グラ フを作成する点としてピンの中央部の点PNT0を 選択し「OK」をクリックして定義を確定.

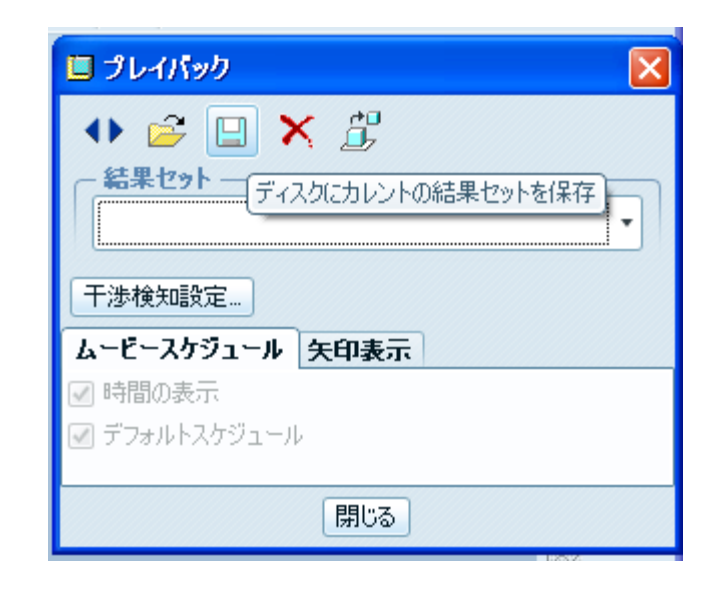

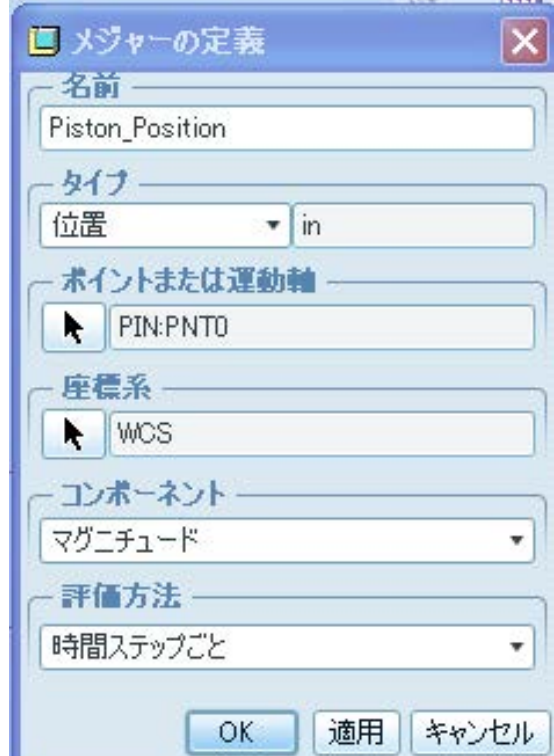

メジャー結果ダイアログボックスで, 結果セットに「Position\_Analysis」を 選んで,「選択した結果セットに対 してメジャーをグラフ化」ボタン 図 をクリックし,メジャーをグラフ化す る.

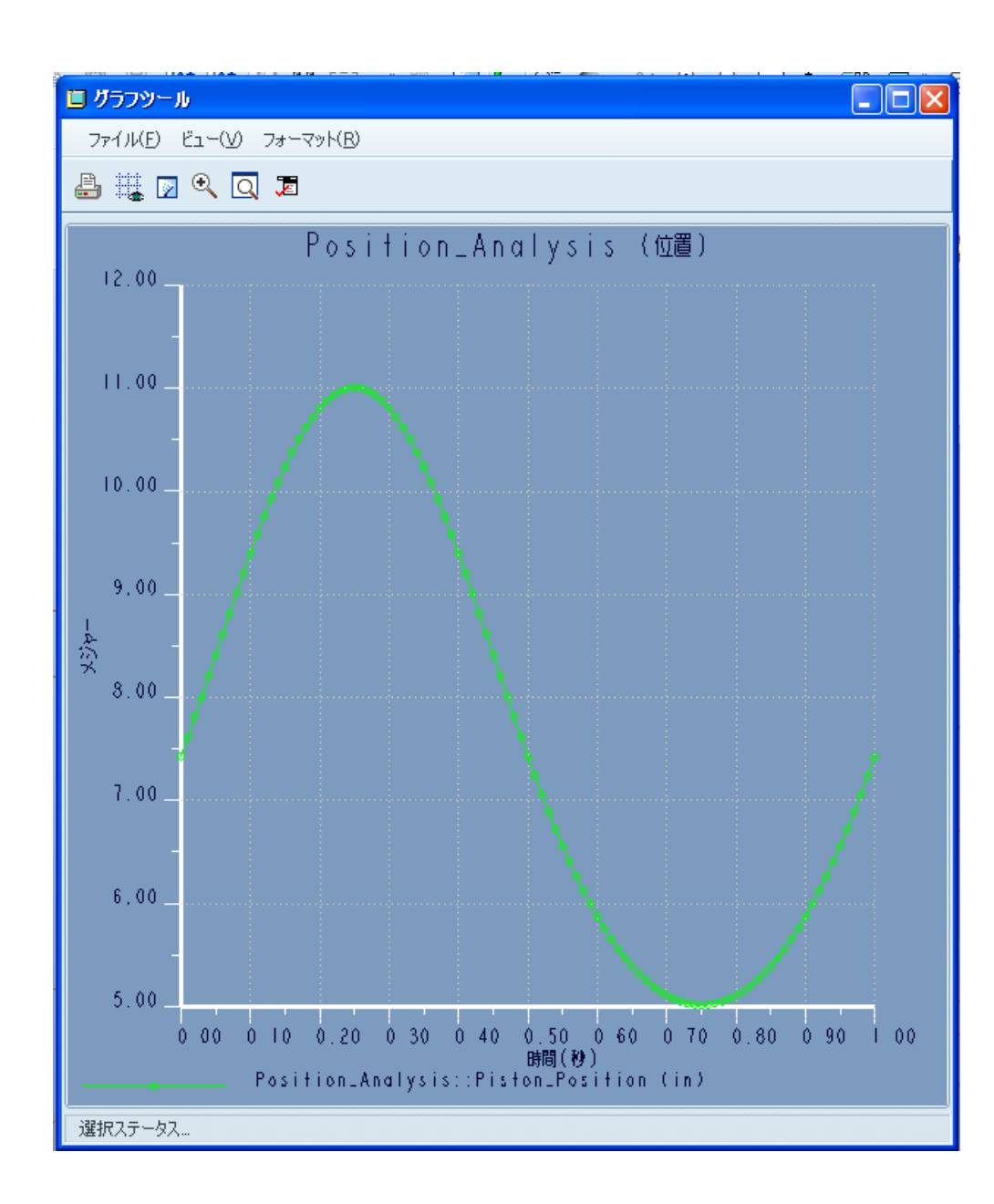

同様にしてピン拘束Pin1(ク ランク-コンロッド間)の角度 位置のメジャーを定義.

[アプリケーション]>[標準] で標準モードに戻り、[ファ イル]>[保存]でモデルを保 存して終了する

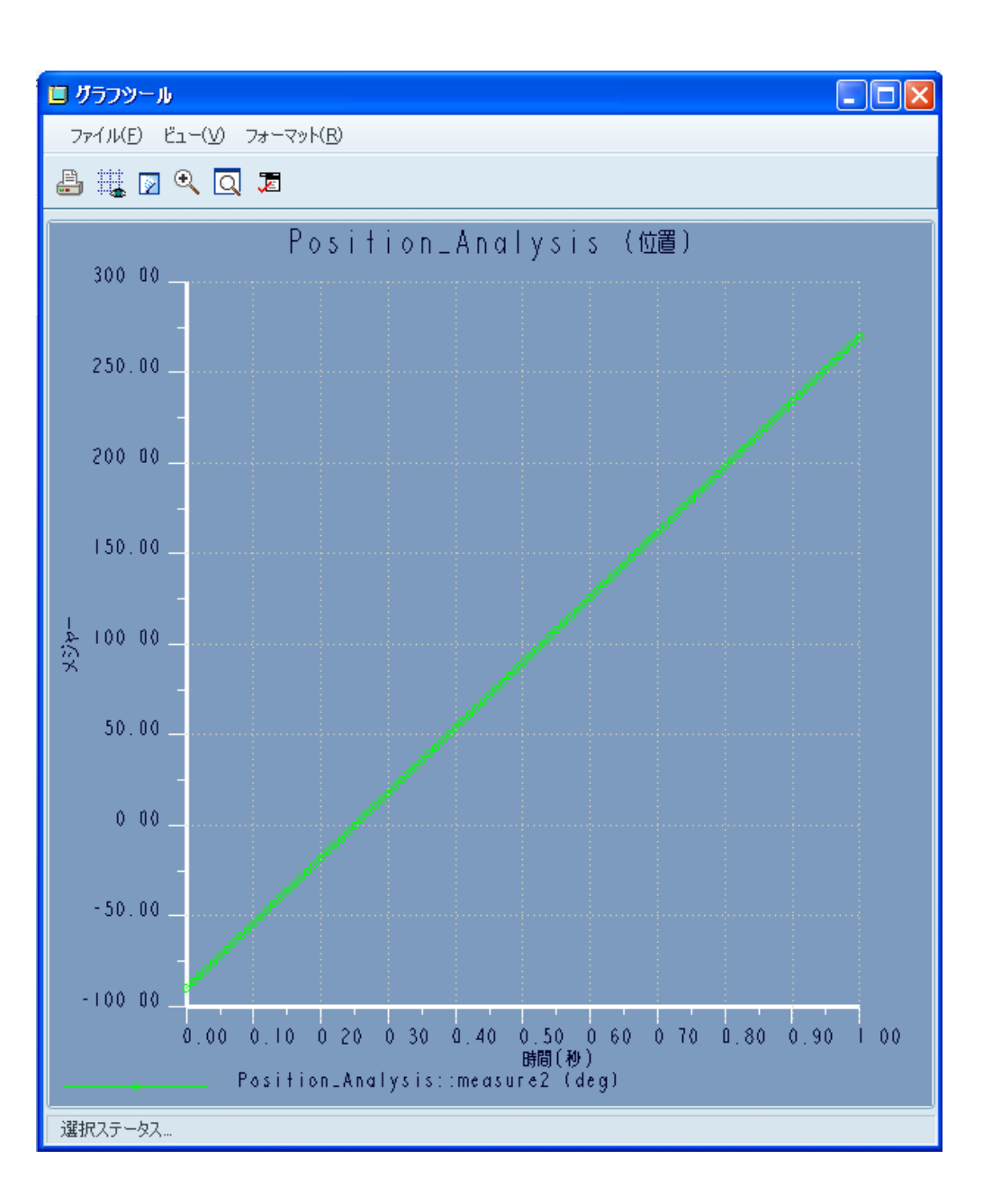